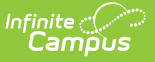

# **Special Ed Services**

Last Modified on 03/11/2024 8:45 am CDT

### **Classic Path:** System Administration > Special Ed > Services

#### **Search Terms:** Services

The Services tool lists the services that can be provided to students based on the needs identified in the special education [documents](http://kb.infinitecampus.com/help/documents).

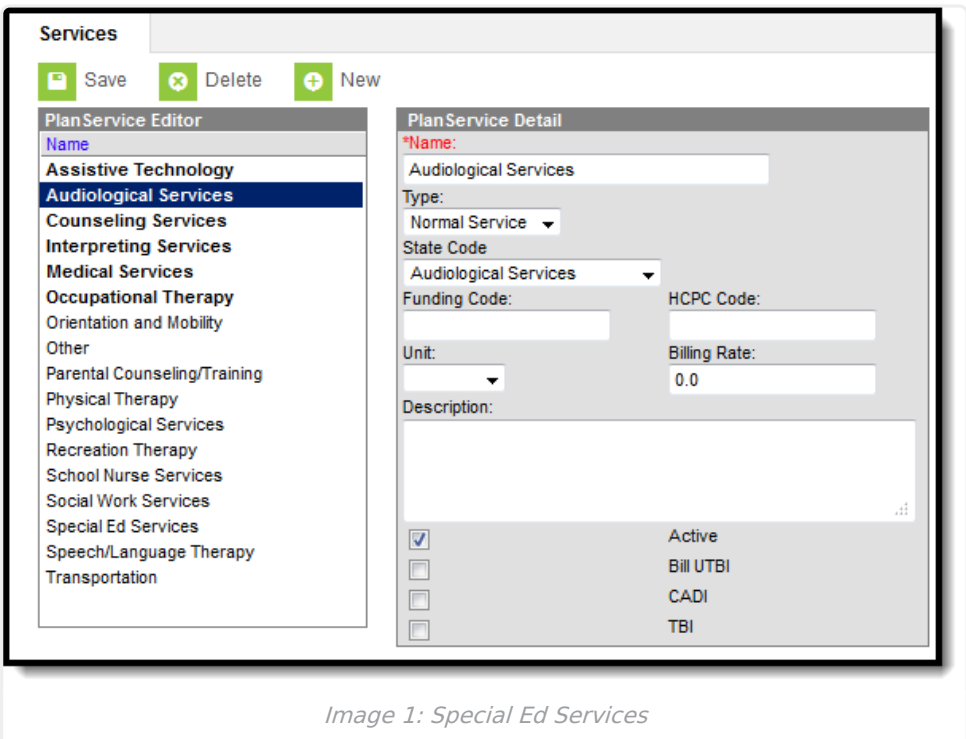

Existing services can be modified by clicking the Name of the service in the Plan Service Editor, making modifications and clicking the **Save** button in the action bar. Services are selected and recorded on the student's Learner Plan on the Services editor.

This image shows an example of how services are used in special education documents. Documents vary by state.

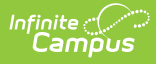

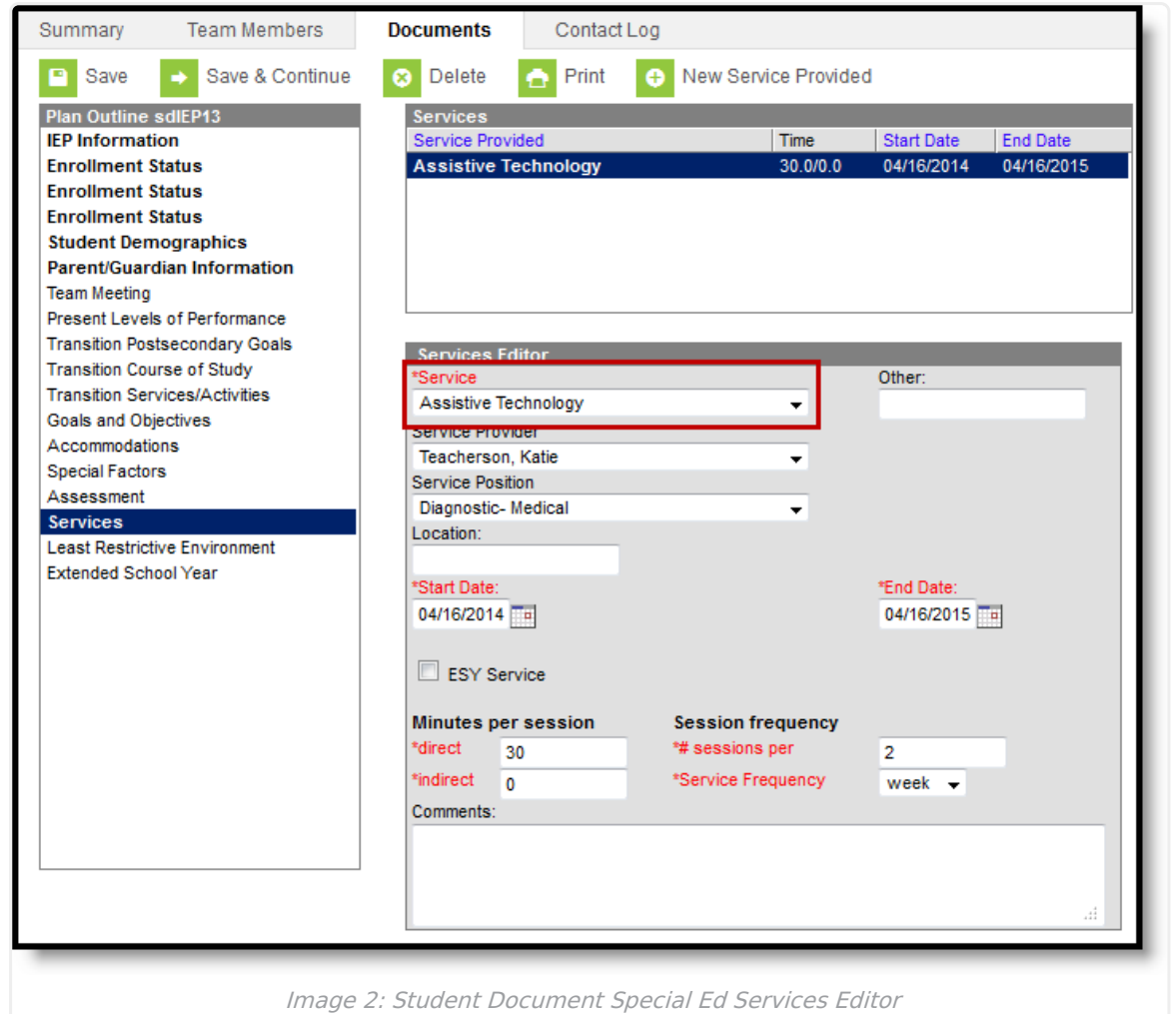

## **Create a New Service**

- 1. Select the **New** button in the action bar.
- 2. Enter a unique **Name** for the service.
- 3. Select the **Type** of service. Based on the requirements of some states' special education documentation, this field will determine where this service will appear in the Services dropdown list in a student's special education document.
- 4. Select a **State Code** for the service.
- 5. Enter a **Funding Code** to designate how this service is paid for.
- 6. Enter an **HCPC Code** (Healthcare Common Procedure Code). This field is typically used for Medicare/Medicaid billing.
- 7. Select the **Unit** indicating service frequency. Examples include 15 minutes, daily, and per visit.
- 8. Enter the **Billing Rate** paid for this service.
- 9. Enter a **Description** of the details of this service.
- 10. Mark the **Active** checkbox to indicate if this service should appear to be selected in special education documents.
- 11. Mark other checkboxes as appropriate:
	- **UTBI**: Unrelated Taxable Business Income, used when payment for the services provided are taxes as income by the federal government.

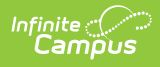

- **CADI**: Community Alternatives for Disabled Individuals, a government-funded program for qualified individuals.
- **TBI**: Traumatic Brain Injury, used to identify individuals with this type of injury.
- 12. Click the **Save** button to save the service.